## FIT ドメインパック FTP 設定マニュアル FFFTP

一般的な無料 FTP ソフトである FFFTP の設定をご案内します。

FTPS を使用するため、バージョン 1.98c 以降が必要となります。1.98c 以前のバージョンは FTPS に対応してお りませんので、[[SourceForge.jp](http://sourceforge.jp/projects/ffftp/) の FFFTP プロジェクト]からバージョンアップを行ってください。

お手元に「FIT ドメインパックサービス ご利用開始のお知らせ」(以下「通知書」)をご用意の上、設定ください。

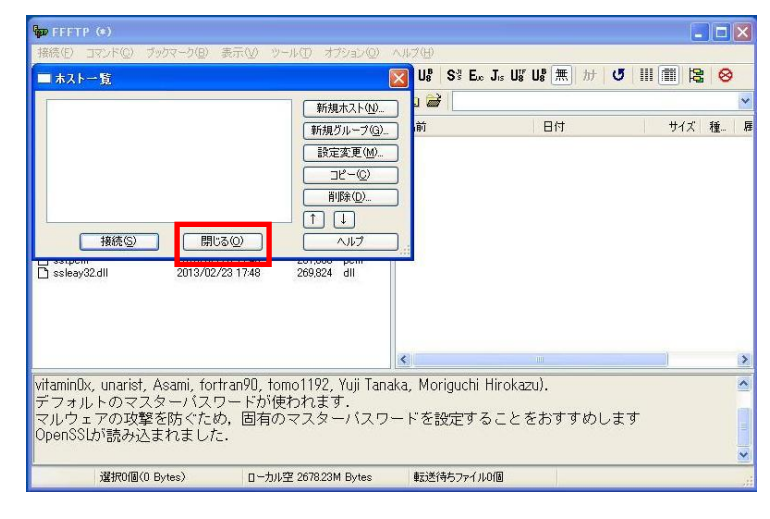

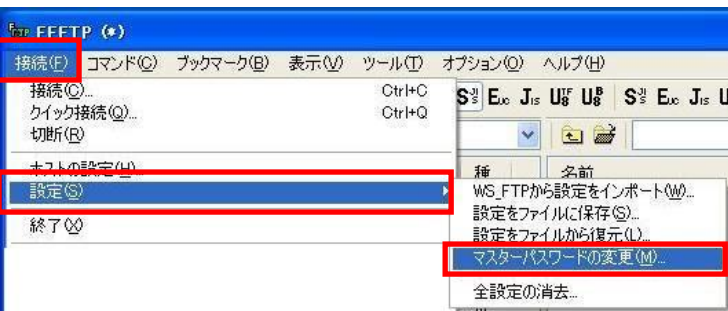

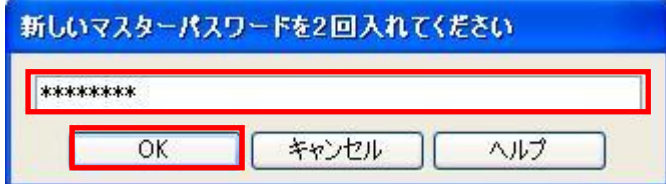

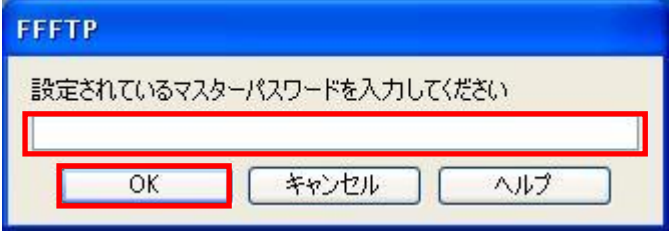

- ① [スタート]-[すべてのプログラム]-
	- [FFFTP]をクリックし、FFFTP を起動しま す。
- ② [ホスト一覧]画面が表示されますが、[閉じ る]で一度、閉じてください。

③ [接続]メニューから、[設定]-[マスターパ スワードの変更]をクリックします。

④ [新しいマスターパスワードを 2 回入れてくだ さい]が表示されますので、お客さまにて考え たパスワードを登録し、[OK]をクリックしま す。(2 回、同じパスワードを登録ください)

※このパスワードは、FFFTP を起動するためのパス ワードとなります。忘れると、FFFTP を起動できなく なりますので、ご注意ください。

⑤ これ以降、FFFTP 起動時には、[設定されて いるマスターパスワードを入力してください] 画面が表示されます。 先ほど設定した、マスターパスワードを入力 し、[OK]をクリックします。

■ホスト一覧  $\overline{\mathbf{x}}$ 新規ホスト(N)... 新規グループ(G)... ■ 設定変更(M)...  $\frac{1}{\sqrt{2}}\frac{1}{\sqrt{2}}\left( \frac{1}{\sqrt{2}}\right) ^{2}$ | 削除(<u>D)...</u>  $\Box$ 接続(S) 開じる(0) ーヘルプ

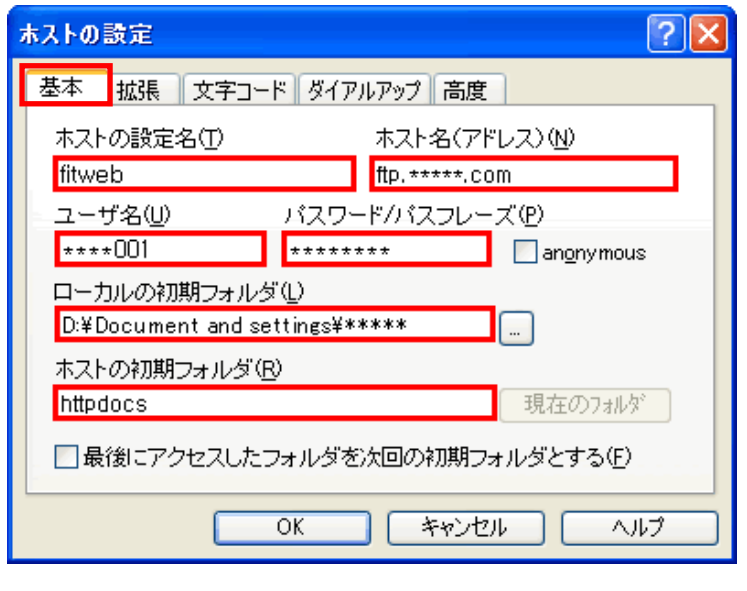

⑥ [ホスト一覧]画面が表示されます。

※自動的に出ない場合は、[接続]メニューから [接続]をクリックします。

- ⑦ [新規ホスト]ボタンをクリックします。
- ⑧ [ホストの設定]画面が表示されます。 [基本]タブに、通知書を確認しながら、設定 項目を入力します。

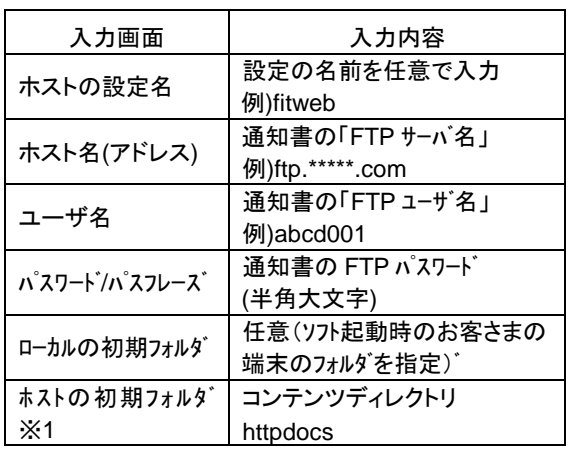

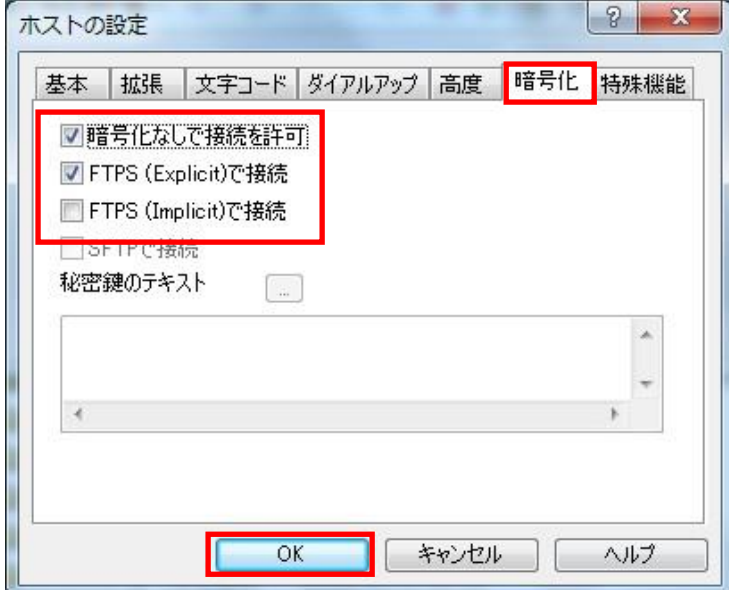

⑨ [暗号化]タブに切り替えます。 以下のチェック項目を変更します。

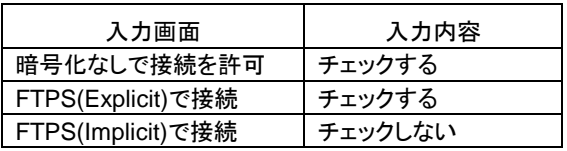

[OK]ボタンをクリックします。

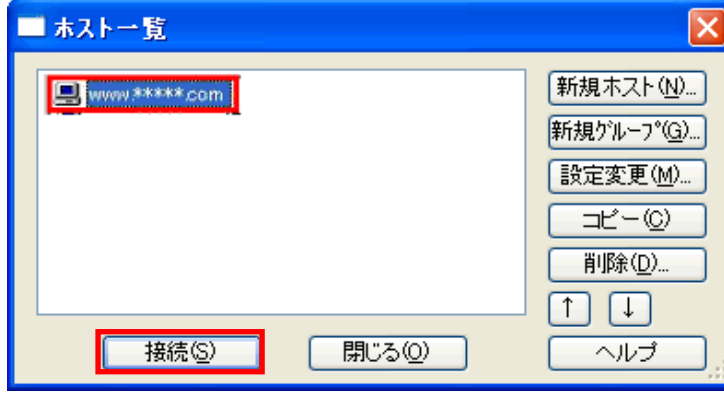

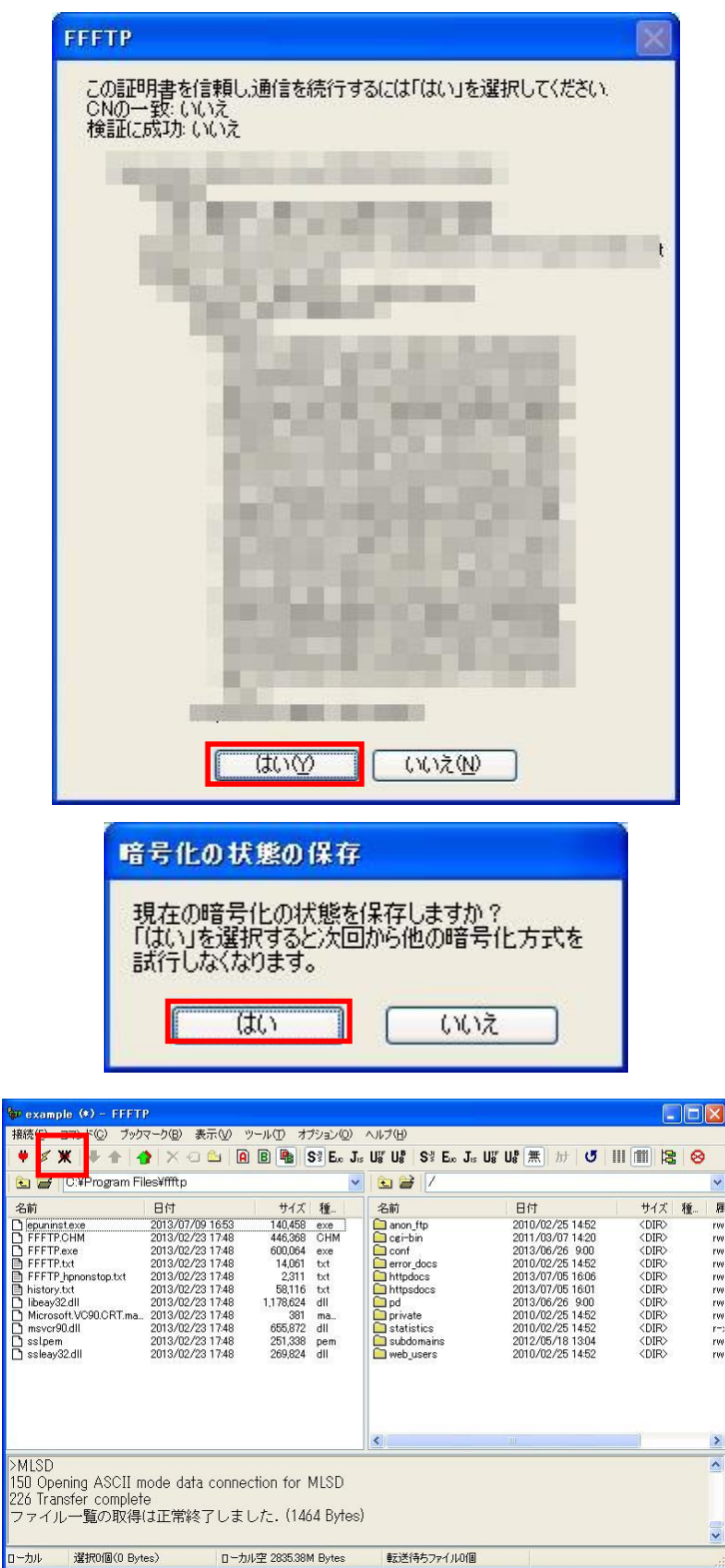

⑩ [ホスト一覧]画面が表示されます。 設定がひとつできたことを確認します。

[接続]ボタンをクリックします。

[閉じる]ボタンをクリックして、設定完了です。

⑪ 初回接続時のみ、証明書の確認画面が表示 されます。

※次回接続時からは表示されません。

[はい]ボタンをクリックします。

⑫ 初回接続時のみ、[暗号化の状態の保存]画 面が表示されます。

※次回接続時からは表示されません。

[はい]ボタンをクリックします。

⑬ 左側にパソコンの内容、右側にサーバの内 容が表示されれば、接続完了です。

以上で設定は完了です。 「切断]ボタンをクリックし、サーバとの接続を解 除してから、[閉じる]ボタンで FFFTP を終了しま す。